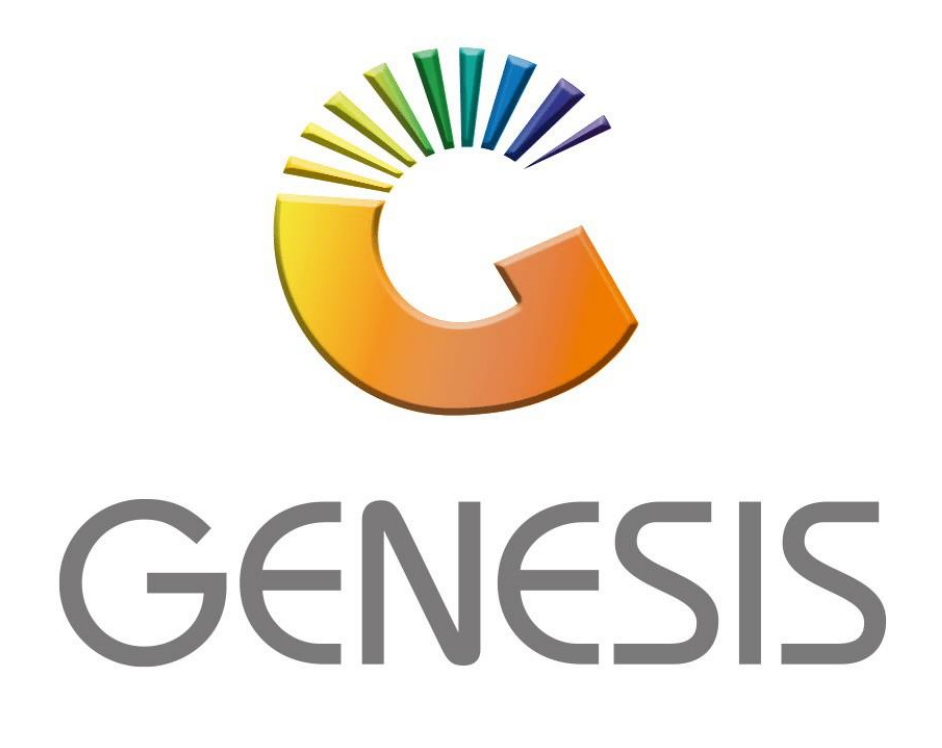

## **Genesis Order Cards**

*MRJ Consultants*

*Bondev Office Park, 140 Cattle Egret Rd, Eldoraigne, Centurion, 0171*

*Tel: (012) 654 0300*

*Mail[: helpdesk@mrj.co.za](mailto:helpdesk@mrj.co.za)*

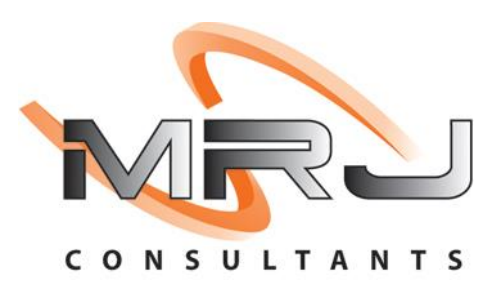

1. **Open** Genesis Menu.

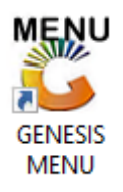

2. Type **User code** and **Password.**

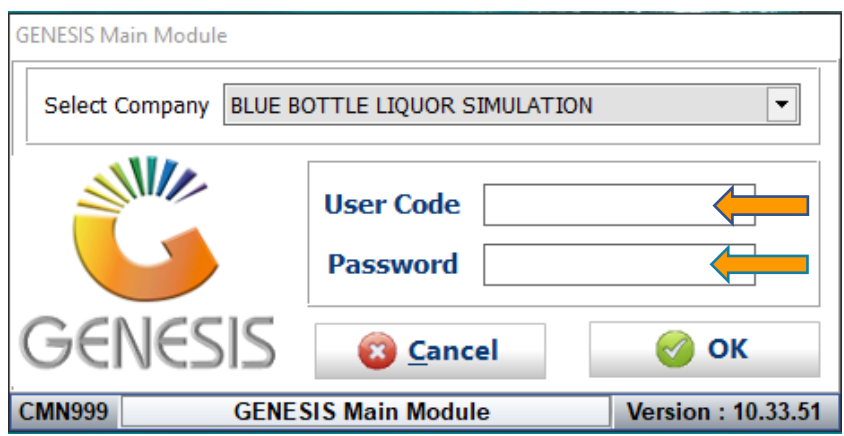

3. Open **General Ledger** from the Main menu.

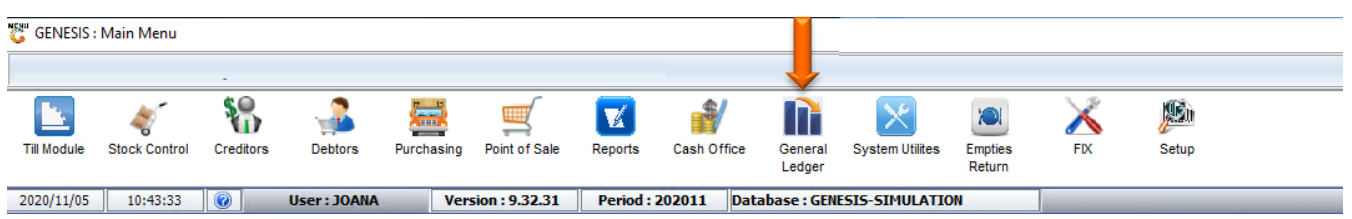

4. In **General Ledger, Master Files** Then **Account Categories**

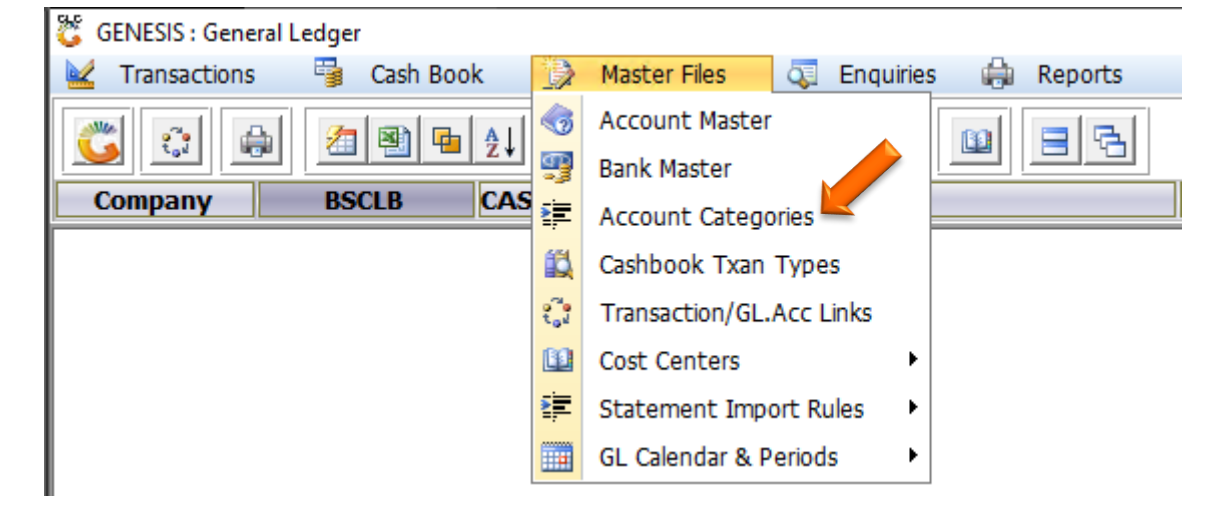

## **HOW TO CREATE A NEW ACCOUNT CATEGORY.**

Once open the following window will display on your screen:

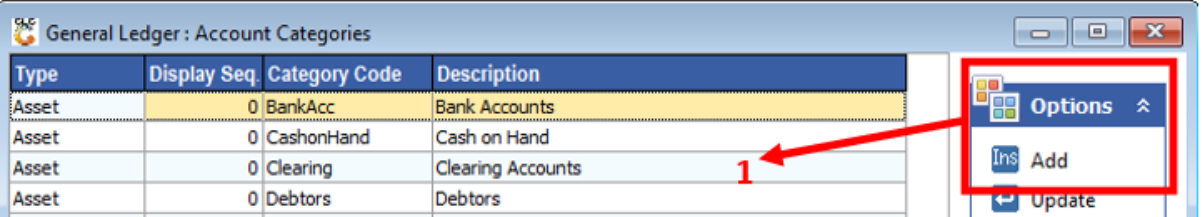

1) Press **Insert** or click on the **Add** option.

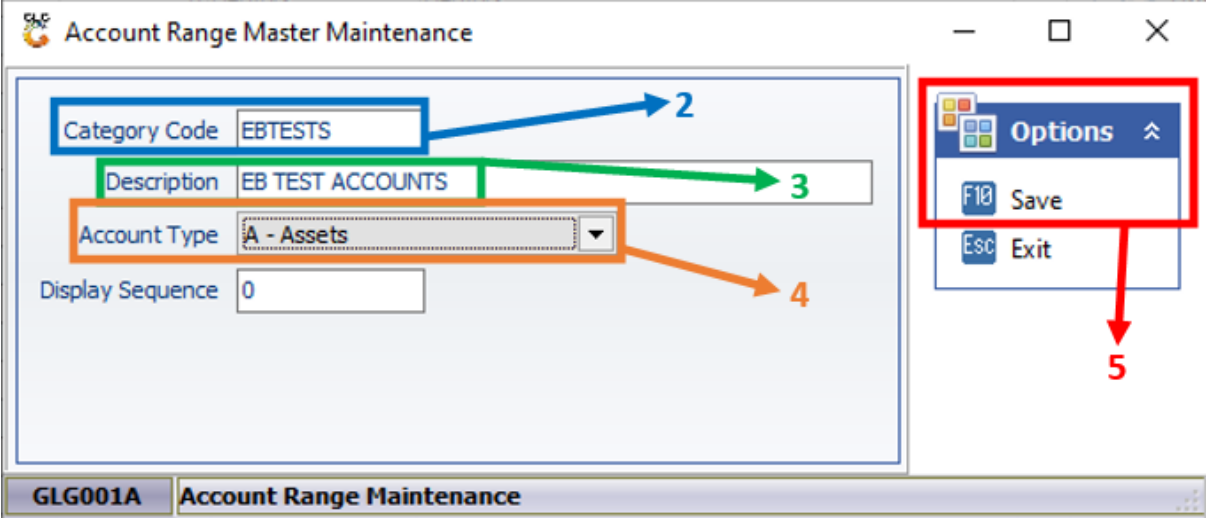

- 2) Type a Category Code.
- 3) Type a Description.
- 4) From the drop-down list select the Account Type.
- 5) Press **F10** or click on the **Save** option.

## **HOW TO UPDATE AN ACCOUNT CATEGORY.**

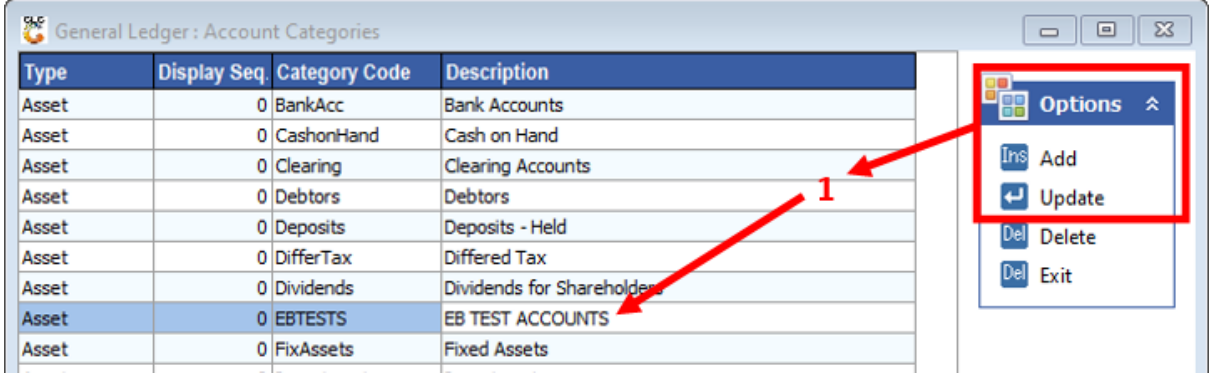

Once open the following window will display on your screen:

1) Select the Category to update and press **Enter** or click on the **Update** option.

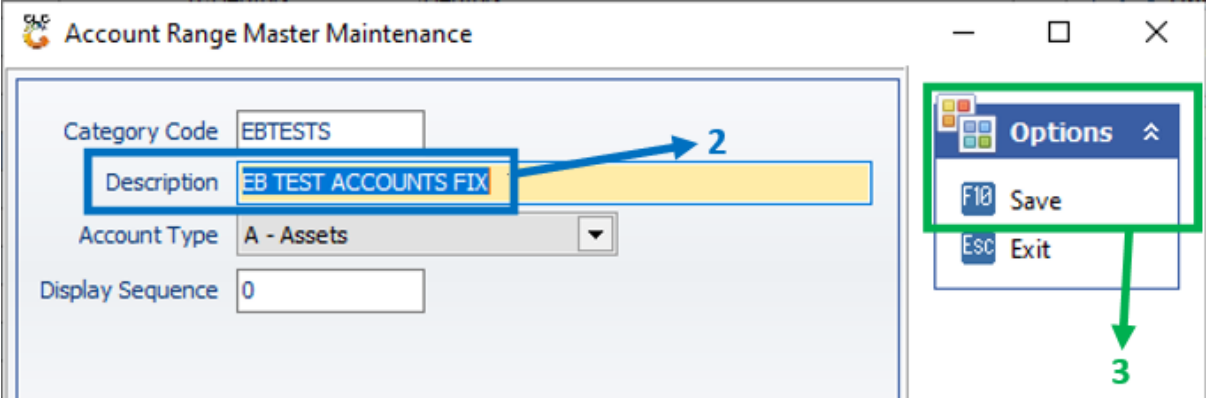

- 2) Make the necessary changes.
- 3) Press **F10** or click on the **Save** option.

## **HOW TO DELETE AN ACCOUNT CATEGORY.**

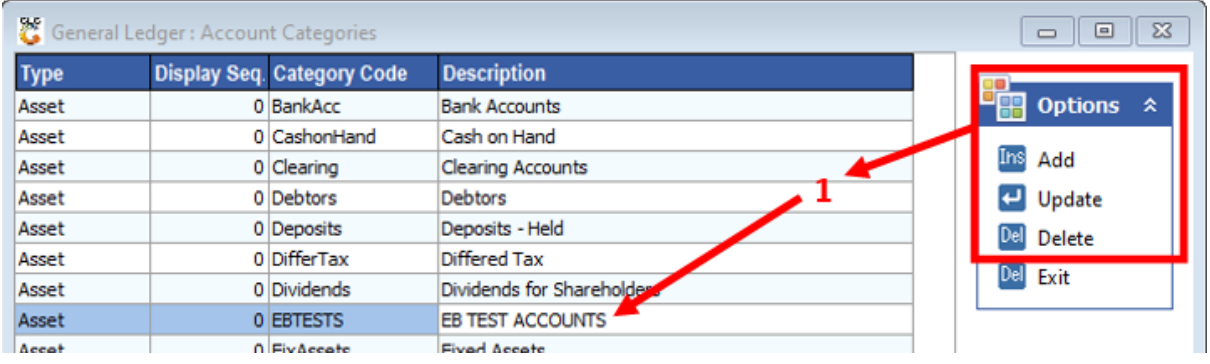

Once open the following window will display on your screen:

1) Select the Category to delete and press **Delete** or click on the **Delete** option.

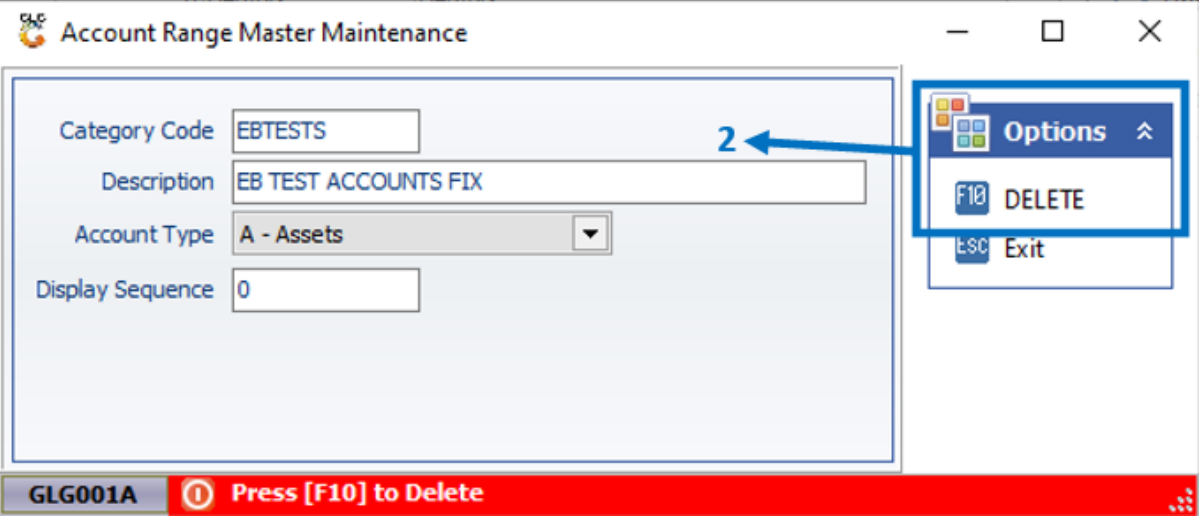

2) Press **F10** or click on the **DELETE** option.